# Building Groups with New Discussions

# **Why Do I Need This Workflow?**

The Groups tool is a great way to support peer-to-peer collaboration and engage learners in your course. Instructors or course facilitators can build groups anytime they are required in a course. In this workflow, we create a group category and add new discussion workspaces.

### **How: Workflow Steps**

- 1. Select **Communication** in the navbar.
- 2. Select **Groups**.

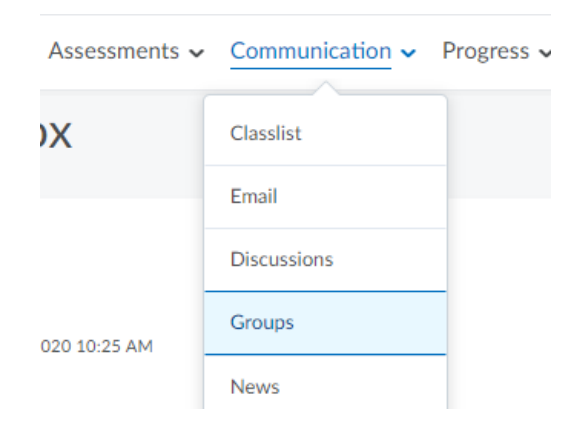

3. On the **Manage Groups** page, select **New Category.**

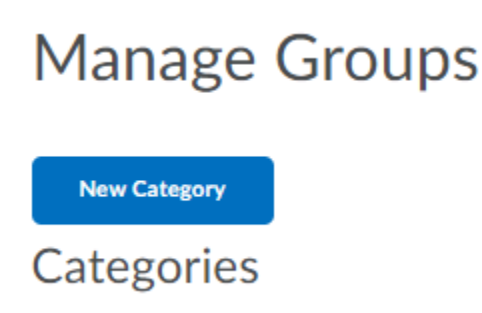

4. Enter a **Category Name** (e.g., Project Groups) and **Description**.

#### Category Information

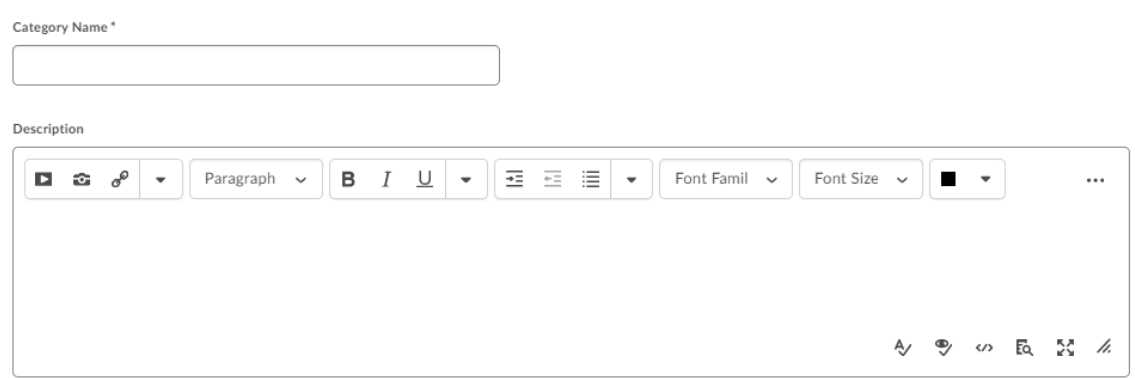

5. Select **# of Groups** as the **Enrollment Type** from the drop-down list (or whichever type you prefer).

**Enrollment Type** # of Groups  $\checkmark$ # of Groups - No Auto Enrollments Groups of # # of Groups Groups of # - Self Enrollment # of Groups - Self Enrollment # of Groups, Capacity of # - Self Enrollment Single user, member-specific groups

6. In the **Number of Groups** field, type however many you want.

Number of Groups\*

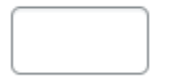

7. Select **Set up discussion areas** under **Additional Options**.

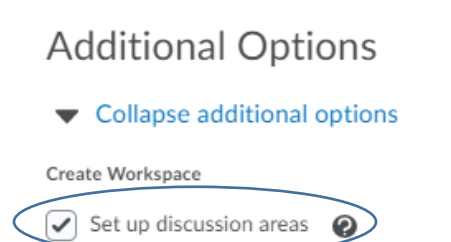

8. Select the **New Forum** link. In the **New Forum** window that opens:

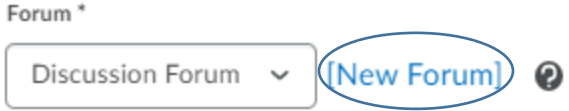

- a. Give the forum a **Title** (e.g., "Project Group Discussions") and
- b. Select **Save**.

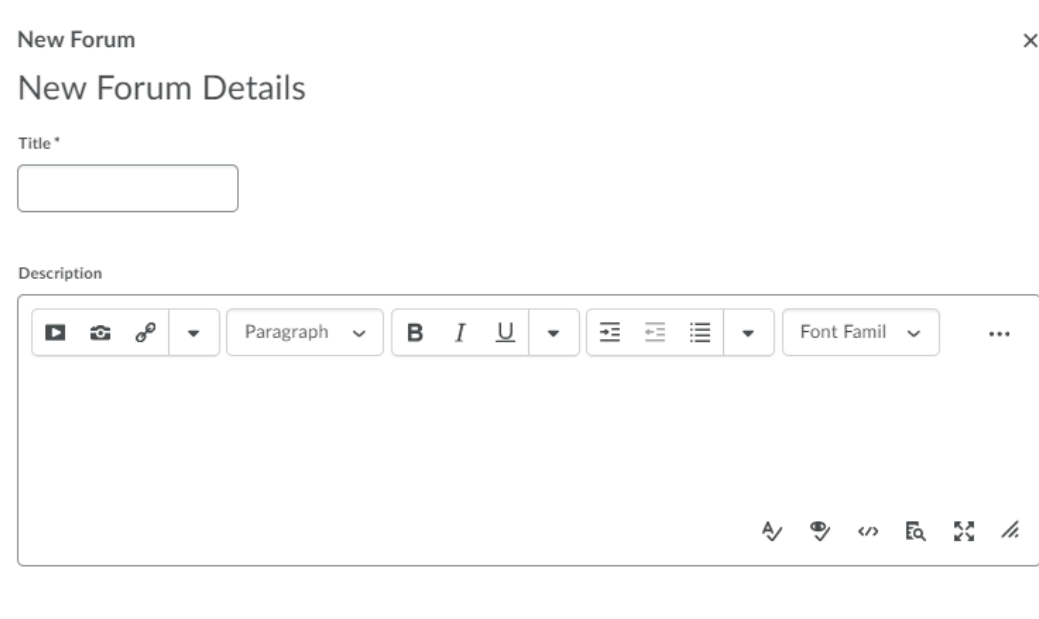

h.

# 9. Select the **Create New Topic** option.

Cancel

 $\odot$  Create new topic

Save

Create a new topic to restrict with this group category.

10.Select **Save**.

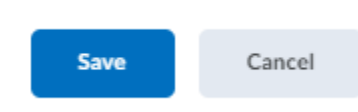

11.Choose either **Create one topic per group** or **Create one topic with threads separated by group**. Tip: **Create one topic with threads separated by group** will be more efficient for managing multiple groups.

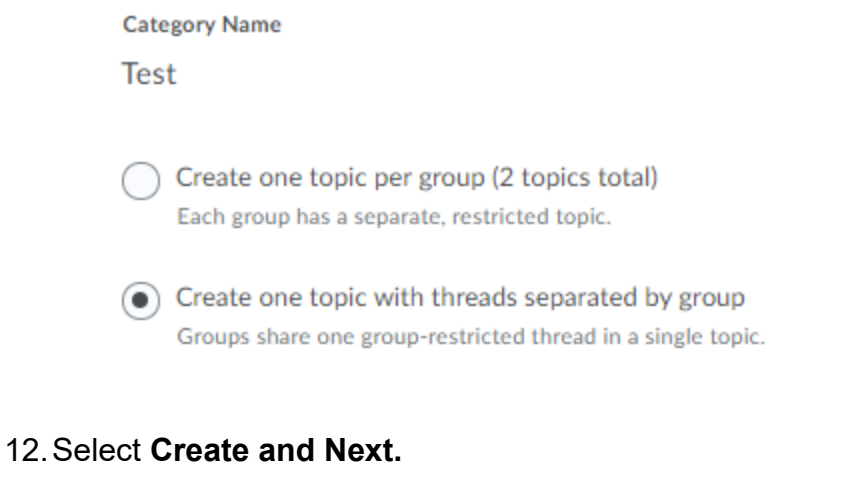

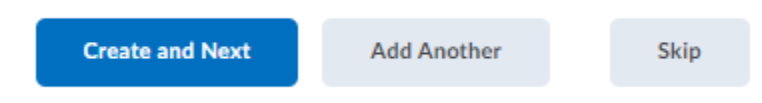

13.Select **Done**. You will see an overview of what you have created.

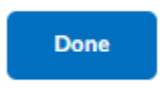

**Check for Success:** Return to the Manage Groups page. You should see the category and groups you just created. Under the Discussions heading, you should see links to the group discussions you created.

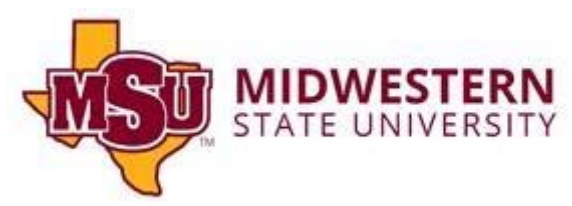